## Highline College

## Busn 216: Computer Applications for Business (Fun and Power with Computers)

### Office 2016 Video #12: PowerPoint

Topics Covered in Video:

- 1) Open PowerPoint
- 2) Save As with Name "Busn 216 Presentation" in "03 PowerPoint" Folder
- 3) Title Slide
  - 1. In Home Ribbon Tab, go to Slides Group and click Layout dropdown to select Title Layout, as seen in this picture:

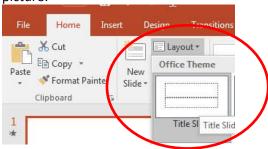

- 4) Placeholders
  - 1. Click on Edge to move or resize
  - 2. Ctrl + Enter is keyboard to jump to next placeholder. If you are in last placeholder in last slide, Ctrl + Enter adds new slide.
- 5) New Slide:
  - 1. Click in Slide Pane and when you see Horizontal Flashing Line, hit Enter.
    - i. Insert slides at end of presentation: make sure Horizontal Flashing Line is after last slide, then hit Enter
    - ii. Insert slides between other slides: make sure Horizontal Flashing Line is between two slides, then hit Enter
  - 2. New slide button in Slides group in Home Ribbon Tab
  - 3. Ctrl + M
  - 4. Ctrl + Enter is keyboard to jump to next placeholder. If you are in last placeholder in last slide, Ctrl + Enter adds new slide.
- 6) Slide Pane
  - 1. Slide Pane can be accesses from the View Ribbon Tab, Presentations View Group
  - 2. Slide Pane, click below slide until you see horizontal flashing line, then hit Enter to add new slide
  - 3. Selection and Navigation Keyboards
    - i. Shift key and click with Mouse Selection trick: highlight contiguous slides
    - ii. Ctrl key and click with Mouse Selection trick: highlight noncontiguous slides
    - iii. Ctrl + End: jumps to last slide
    - iv. Ctrl + Home jumps to first slide

#### 7) Outline View

- 1. Outline View can be accesses from the View Ribbon Tab, Presentations View Group
- 2. Allows you use Tab and Shift + Tab for bullets and new slides
- 3. Picture in View Ribbon Tab:

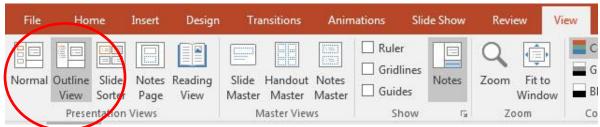

- 8) Bullets (on slides or in Outline Pane):
  - 1. Tab moves forward or in a level
  - 2. Shift Tab moves backward or back a level
  - 3. Enter adds a new bullet
  - 4. Shift + Enter skips a bullet

#### 9) Layout

1. In Home Ribbon Tab, go to Slides Group and click Layout dropdown to select the layout you want, like in this picture:

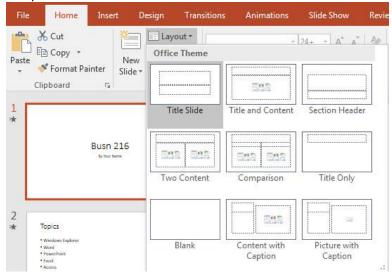

- 10) Themes and Variants on Design Ribbon
  - 1. Selecting Theme will apply Them to all slides
  - 2. To add a different Theme to just the selected slides: Right-click and point to "Apply To Selected Slides"

11) Insert Photo, Clip Art or Video

- 1. Insert Ribbon Tab
  - or
- 2. Placeholder (easiest method) looks like this:

| • Cl | ick to add text | 0 |
|------|-----------------|---|
| 0    |                 | 0 |
| 0    |                 |   |

- 3. After inserting a video, use Video Tools Playback Ribbon Tab to:
  - i. Trim
    - 1. Use green and red to select the portion of video you want, then click OK
  - ii. Video Options:
    - 1. Start:
      - i. On Click
        - ii. Automatically
- 12) Insert Paste Special Link from Excel on slide with Title Only layout:
  - 1. Copy item from Excel file
  - 2. Use Paste drop-down in Clipboard group in Home Ribbon Tab, like this picture:

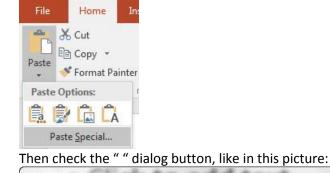

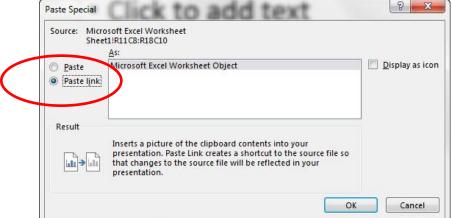

#### 13) Transitions Ribbon tab

1. Remember to hit the "Apply To All" button

#### 14) Slide Master

- 1. View Ribbon Tab, Master Views group
- 2. Allows you to do universal changes for a particular Layout (like Animation)
- 3. The Top Slide Master allows you to apply changes to all the slides.
- 4. If you choose individual Layouts, you can apply changes you just the individual layouts and not all the slides.
- 5. <u>Picture:</u>

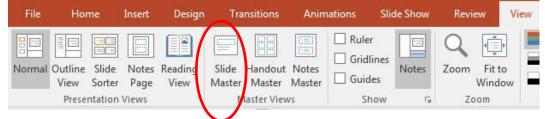

#### 15) Animation Ribbon tab

- 1. Show Animations Pane by clicking Animation Pane button in Animations Ribbon Tab, Advanced Animation group.
- 2. If we want Animation to appear on all slides, we must add Animation to Slide Master
- 3. In Slide Master, select items (placeholders or objects) and apply Animation
- Once you apply an Animation you can set whether the Animation flies in "On Click" or "After Previous" in the "Timing" group, as seen in this picture:

| e    | Start: On | Click | -      | F |
|------|-----------|-------|--------|---|
|      | Duration: | 00.50 | *      |   |
| nter | Delay:    | 00.00 | *<br>* |   |
|      |           | Tir   | ning   |   |

- 5. "On Click" will allow each bullet to fly in separately.
- 6. The numbers next to the animations are the order in which the animations will fly in:

| ns Animations                            | Review View Form |                                                | Busit/10Presentation.pptx |               |     |                                                                                          | AL OIVIN, MICHAE                                            |
|------------------------------------------|------------------|------------------------------------------------|---------------------------|---------------|-----|------------------------------------------------------------------------------------------|-------------------------------------------------------------|
| ta ta ta ta ta ta ta ta ta ta ta ta ta t | n Split Wipe     | * * *                                          | ars Grow & Turn Zoom      | Swivel Bounce |     | dd<br>Animation Pane<br>Thigger -<br>ation - The Animation Painter<br>Advanced Animation | Start: On Click   O Duration: 00.50   Belay: 00.00   Timing |
| [                                        | Click            | to edit N                                      | laster                    | title st      | yle |                                                                                          |                                                             |
|                                          | 2                | laster text styl<br>ond level                  | es                        |               |     |                                                                                          |                                                             |
|                                          | •                | Third level<br>• Fourth level<br>• Fifth level |                           |               |     |                                                                                          |                                                             |
|                                          |                  |                                                |                           |               |     |                                                                                          |                                                             |
|                                          |                  |                                                |                           |               |     |                                                                                          |                                                             |
|                                          |                  |                                                |                           | 0             |     |                                                                                          |                                                             |

#### 16) Run Slide Show

- 1. Start slide show at slide 1 = F5
- 2. Start slide show at current slide = Shift + F5
- 3. Move slide forward during slide show = Up Arrow
- 4. Move slide backward during slide show = Down Arrow
- 5. Jump to a certain slide number during slide show = # of Slide, Enter
- 6. Stop slide show and go back to edit mode = Esc

#### 17) Views:

- 1. Normal (Slide Pane)
- 2. Outline (Outline Pane)
- 3. Slide Sorter (see many slides at once)
- 4. Slide Master
  - i. Allows Universal Changes
    - 1. Example: Animation
- 5. Handout Master
  - i. We had to go to this Master and move the page number up so we could see it when we printed.
- 6. <u>Picture:</u>

| File               | Hor             | ne              | Insert        | Design          | Tra             | nsitions          | Anim            | nations | Slide Show | Revi      | ew V             | /iew |
|--------------------|-----------------|-----------------|---------------|-----------------|-----------------|-------------------|-----------------|---------|------------|-----------|------------------|------|
| Normal             | Outline<br>View | Slide<br>Sorter | Notes<br>Page | Reading<br>View | Slide<br>Master | Handout<br>Master | Notes<br>Master | Ruler   | Notes      | Q<br>Zoom | Fit to<br>Window |      |
| Presentation Views |                 |                 | Master Views  |                 |                 | Show 🕞            |                 | Zoom    |            |           |                  |      |

7. 18) Notes

- 1. In Note Page View you can add notes that you can review while giving a presentation
- 2. Click below slide and type
- 3. When printing, select Notes

#### 19) Printing (Ctrl + P)

- 1. Print Slides?
- 2. Print Layout and Handouts
- 3. Edit Header and Footer
  - i. Slides
  - ii. Notes and Handouts
- 4. Orientation:
  - i. Design Ribbon Tab, Customize group, Slide Size drop-down, Customize Slide Size

# 1) New Keyboard Shortcut:

- a. Keyboard to jump to next placeholder = Ctrl + Enter
- b. If you are in last placeholder in last slide, to add a new slide = Ctrl + Enter
- c. Bulleted list, Move Forward = Tab
- d. Bulleted list, Move Backward = Move Backward
- e. Start slide show at slide 1 = F5
- f. Start slide show at current slide = Shift + F5
- g. Move slide forward during slide show = Up Arrow
- h. Move slide backward during slide show = Down Arrow
- i. Jump to a certain slide number during slide show = # of Slide, Enter
- j. Stop slide show and go back to edit mode = Esc